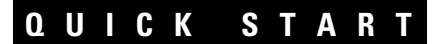

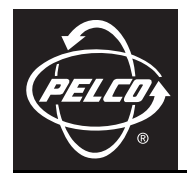

# **Web Browser for Pelco IP Cameras**

**IP110 Camclosure® Series IP3701H Series**

**C3433M-A (8/07)**

# **Contents**

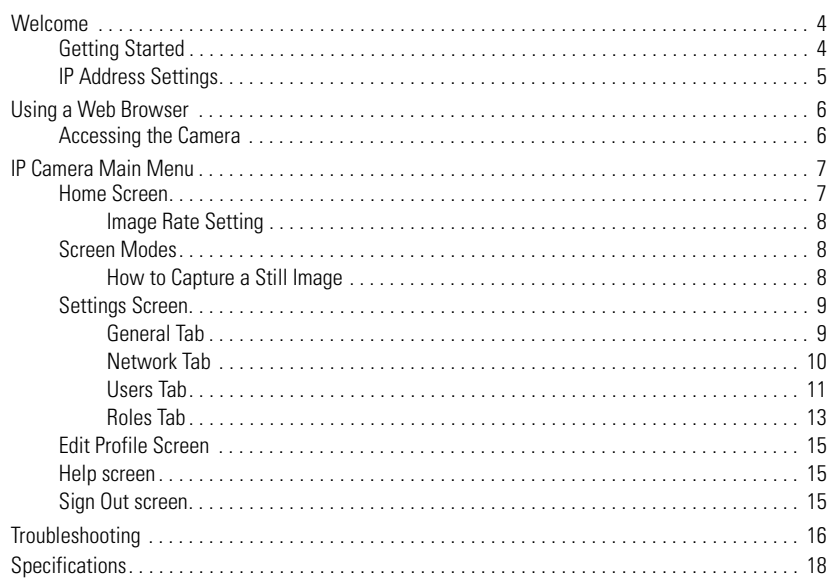

#### **VIDEO QUALITY CAUTION**

Pelco systems are capable of providing high quality video for both live viewing and playback. However, the systems can be used in lower quality modes, which can degrade picture quality, to allow for a slower rate of data transfer and to reduce the amount of video data stored. The picture quality can be degraded by either lowering the resolution, reducing the picture rate, or both. A picture degraded by having a reduced resolution may result in an image that is less clear or even indiscernible. A picture degraded by reducing the picture rate has fewer frames per second, which can result in images that appear to jump or move more quickly than normal during playback. Lower frame rates may result in a key event not being recorded by the system.

Judgment as to the suitability of the products for user's purposes is solely the user's responsibility. Users shall determine the suitability of the products for their own intended application, picture rate and picture quality. In the event user intends to use the video for evidentiary purposes in a judicial proceeding or otherwise, user should consult with its attorney regarding any particular requirements for such use.

# <span id="page-3-0"></span>**Welcome**

This manual explains how to interface with the IP camera using a standard Web browser (for example Microsoft® Internet Explorer®).

The IP camera can also be used with an Endura™ system as an Endura Enabled™ device or a third-party system with Pelco's API interface. If you are using one of these systems refer to the following:

#### **NOTES:**

- Only use a cable modem router or a switch with a DHCP server when installing the Pelco IP camera on a network. Refer to the installation manual shipped with the Pelco IP camera for installation **instructions**
- Do not use a HUB in the network setup of the camera.
- To secure access to the Pelco IP camera, place the camera behind a firewall when it is connected to a network.
- For optimum image quality and bandwidth efficiency, use the IP camera as an Endura Enabled device or with an approved Pelco API interface.
- If the camera is part of an Endura system, the graphical user interface will automatically discover the device and display it as a camera within the system manager. Refer to the documentation for the Endura System Manager.
- For a list of compatible API interfaces go to www.pelco.com/ipcam.
- Network and processor bandwidth limitations may cause the video stream to pause or appear pixilated when an increased number of Web-interface users connect to the camera. Decrease the images per second (IPS) of the Web-interface video streams to compensate for network/processor limitations.

# <span id="page-3-1"></span>**GETTING STARTED**

You will need to install your IP camera before using this manual (refer to the installation manual supplied with the IP camera). Once installed, apply power to the system. The camera will start a configuration sequence.

The following is the configuration process for the IP camera:

- The green LED flashes five times per second for approximately two minutes, or until the server recognizes the camera.
- If the camera is not connected to a DHCP server, the green LED will flash for approximately four minutes before the camera switches to Automated Private IP Addressing mode.

# <span id="page-4-0"></span>**IP ADDRESS SETTINGS**

The network automatically assigns an IP address to the camera. The following scenarios describe how a DHCP or static network assigns IP settings:

- **DHCP network:** If the camera is connected to a DHCP network, the server will automatically assign an IP address to the camera. DHCP is the default setting for the camera.
- **Static IP network:** The camera will automatically cycle through the IP address range 169.254.200.0 through 169.254.200.255, on netmask 255.255.0.0. The first available address located will be assigned to the IP camera.

If the network cannot find an open address in the default range, manually set the IP address. To manually set the IP address refer to ["How to Change the Network Settings" on page 10](#page-9-1).

#### **NOTES:**

- Contact your network administrator to avoid any network conflicts before setting/changing the IP address of the camera.
- If you do not know the IP address of the IP camera, install the Pelco Device Utility software available on the CD shipped with the product. The utility will locate the assigned name, IP address, and MAC® address for the device.
- • [The Device Utility software is also available at www.pelco.com/software/downloads/.](http://www.pelco.com/software/downloads/)

# <span id="page-5-0"></span>**Using a Web Browser**

The following are the minimum system requirements to use a Web browser with the IP camera:

- PC (Pentium® 4 microprocessor, 1.6 GHz) with Windows 98, Windows 2000, Windows XP (or higher) or Mac OS X 10.3.9 (or higher)
- RAM: 512 Mbyte
- Ethernet Card: 100 Mbit
- Internet Explorer 5.5 (or higher) or Firefox<sup>®</sup> 1.5 (or higher)
- Screen resolution of 1024 x 768 pixels or higher, 16- or 32-bit pixel color resolution
- JRE™ 1.4.2 or higher: You must have JRE installed on your machine to view images. Download Java[™](http://www.java.com/en/download/) [version J2SE JRE available on the CD \(shipped with the product\) or at www.java.com/en/download.](http://www.java.com/en/download/)

# <span id="page-5-1"></span>**ACCESSING THE CAMERA**

To access the IP camera do the following:

- 1. Open the Web browser.
- 2. Enter the IP address of the IP camera in the browser's address bar. The Login screen opens.
- 3. Enter **admin** (all lowercase) in the User ID and Password fields (admin is the default setting for these fields).

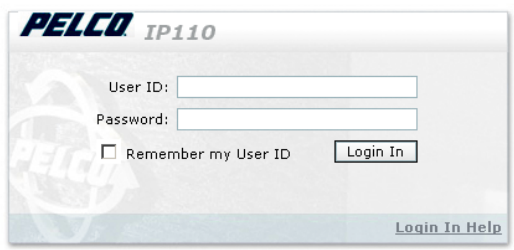

**Figure 1.** Login Screen

4. Click Login In.

**NOTE:** For security purposes, be sure to change the password after you log on for the first time. Refer to ["How to Modify a User Profile" on page 12.](#page-11-0)

# <span id="page-6-1"></span><span id="page-6-0"></span>**HOME SCREEN**

The following features are available from the Home screen:

- **Live stream view:** Live video displays in the center of the screen.
- **Image rate setting:** The image rate can be set to 15, 10, 5, 2, or 1 ips; the default setting is 15 ips.
- **Change screen view:** Live video can be displayed in normal screen mode, full screen mode, or scalable screen mode.
- **Capture a screen view:** Captures and saves a screen image as a JPEG file.
- **Access to menu screens** (based on user permissions).

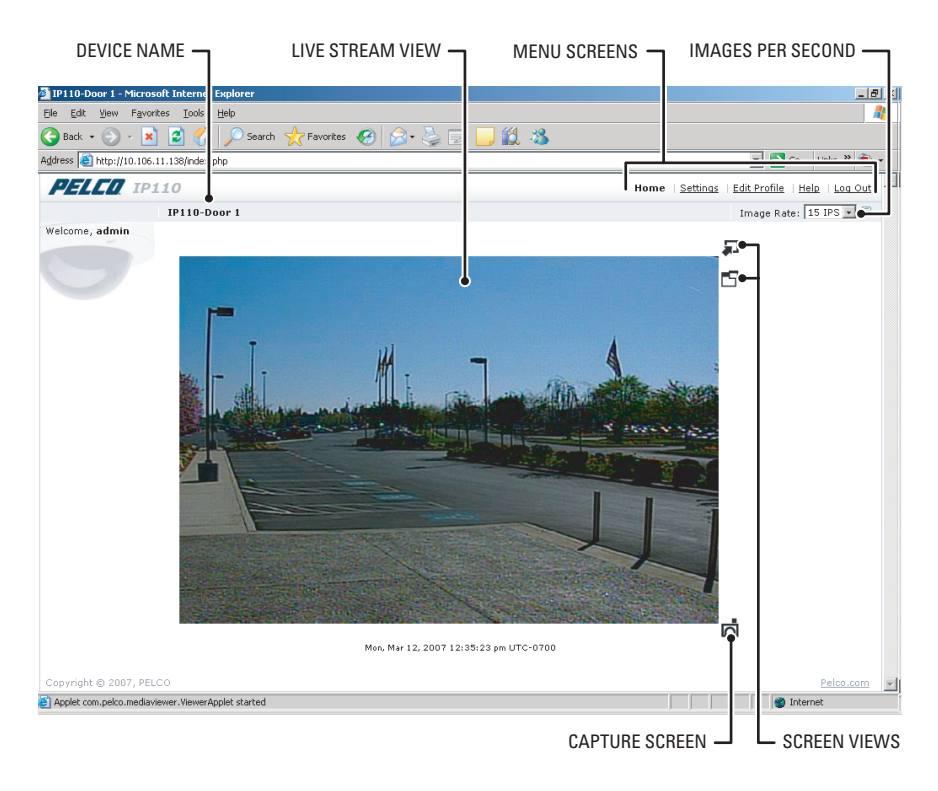

**Figure 2.** Home Screen

## <span id="page-7-0"></span>**IMAGE RATE SETTING**

The image rate for the IP camera can be set to 15, 10, 5, 2, or 1 ips. The default setting is 15 ips. To change the image rate do the following:

- 1. Click the down arrow to open the Image Rate drop-down box.
- 2. Select an image rate from the drop-down box.
- 3. The selected image rate is now listed in the Image Rate box.

#### **NOTES:**

- The maximum frame rate of 15 may not be obtainable due to network bandwidth, network latency, or processor limitations. The ips setting will slow to accommodate the network speed and avoid frame corruption.
- Network and processor bandwidth limitations may cause the video stream to pause or appear pixilated when an increased number of web-interface users connect to the camera. Decrease the ips of the web-interface video streams to compensate for network/processor limitations.

### <span id="page-7-1"></span>**SCREEN MODES**

Live stream video can be viewed in normal screen mode, full screen mode, or scalable screen mode.

### **Full Screen Mode**

To open the browser in full screen mode click the full screen mode icon  $\Box$ . The image is scaled to the full resolution of the browser. Although the main menu is hidden, the camera icon is available to capture screen images. To return to normal screen mode, click the normal screen mode icon  $\bigotimes$ 

#### **Scalable Stream Mode**

To scale the live stream video into an independent scalable window, click the scalable stream mode icon

 $\overline{\Box}$  . The main menu is not available when using this mode. This screen mode allows viewing while other applications are running.

The camera icon  $\Box$  is available in this mode to capture screen images, but all other functions are not accessible.

## <span id="page-7-2"></span>**HOW TO CAPTURE A STILL IMAGE**

- 1. Click the camera icon  $\Box$ . The File Download dialog box opens and a message appears, "Do you want to open or save this file?"
- 2. Select one of the following:
	- Click Open, the captured screen image is displayed in the browser.
	- Click Save to save the image as a JPEG on your computer.
	- Click Print to print the image.
	- Click "Send Image as E-mail" to send the image as an e-mail attachment.

**NOTE:** To capture a still image your computer must have Internet Explorer version 7.0 or Firefox version 1.5 (or later). This function is not available if you are using the IP camera with Internet Explorer version 5.5 or 6.0.

# <span id="page-8-0"></span>**SETTINGS SCREEN**

Use the Settings screen to set the name and language of the IP camera; configure network settings; and add, change, or delete users and roles (permissions).

### <span id="page-8-1"></span>**GENERAL TAB**

Use the General tab to change the device name to a user-friendly name. The Gerneral tab also displays the firmware version loaded on the IP camera.

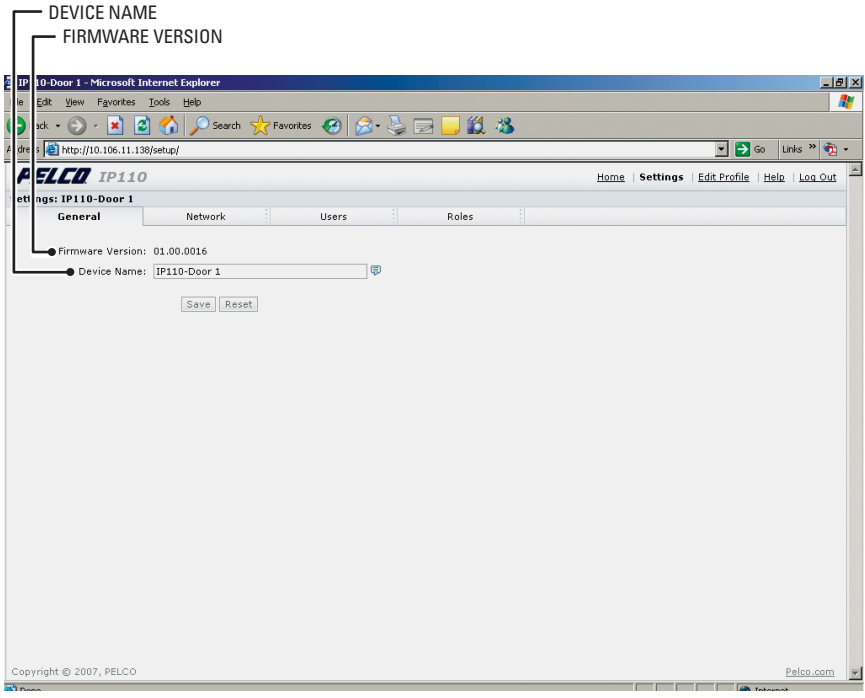

**Figure 3.** General Tab

#### **Change the Device Name**

The default name for the IP camera is Pelco Device. To change the device name do the following:

- 1. Double-click in the Device Name text box to highlight the text.
- 2. Type a user-friendly name into the Device Name text box (maximum 36 characters). A friendly name makes it easier to recognize the device on the network. For example, Front Door, Lobby, or Parking Lot.
- 3. Click Save to save the device name, or click Cancel to revert to the previous device name.

## <span id="page-9-0"></span>**NETWORK TAB**

Use the Network tab to change network settings including the host name, turn on/off the DHCP (Dynamic Host Configuration Protocol) setting, or set a static IP address.

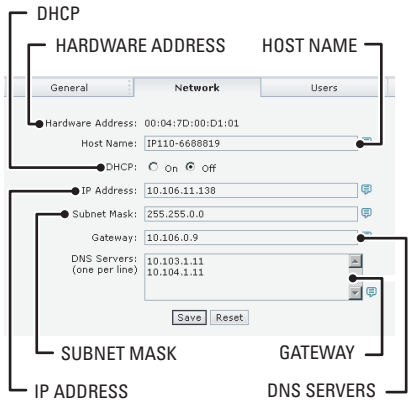

**Figure 4.** Network Tab

### <span id="page-9-1"></span>**How to Change the Network Settings**

- 1. Click Settings in the main menu. The IP camera settings menu opens.
- 2. Click the Network tab.
- 3. Go to DHCP and select Off to turn off the Dynamic Host Configuration Protocol.
- 4. Change the following network settings as required:
	- **IP Address:** The address of the device connected to the network.
	- **Subnet Mask:** Determines the network segment packet the IP protocol uses.
	- **Gateway:** Converts packets from one protocol to another.
	- **DNS Server Address:** The address of the dedicated server that provides the name for the IP network. The server assigns names for Web sites and network resources into numeric IP addresses.
- 5. Click Save to save the new network settings.

**NOTE:** Contact your network administrator to avoid any network conflicts before changing network settings.

# <span id="page-10-0"></span>**USERS TAB**

The Users tab allows the administrator to create, modify, or delete user accounts (which can contain one or more roles). The Users tab includes default accounts for the following:

- **Administrator:** This is the only defined user that cannot be deleted. But the administrator password can be changed. For security purposes you should change the password after you log on for the first time.
- **User:** This defined user can be modified or deleted.
- **Guest:** This defined user can be modified or deleted.

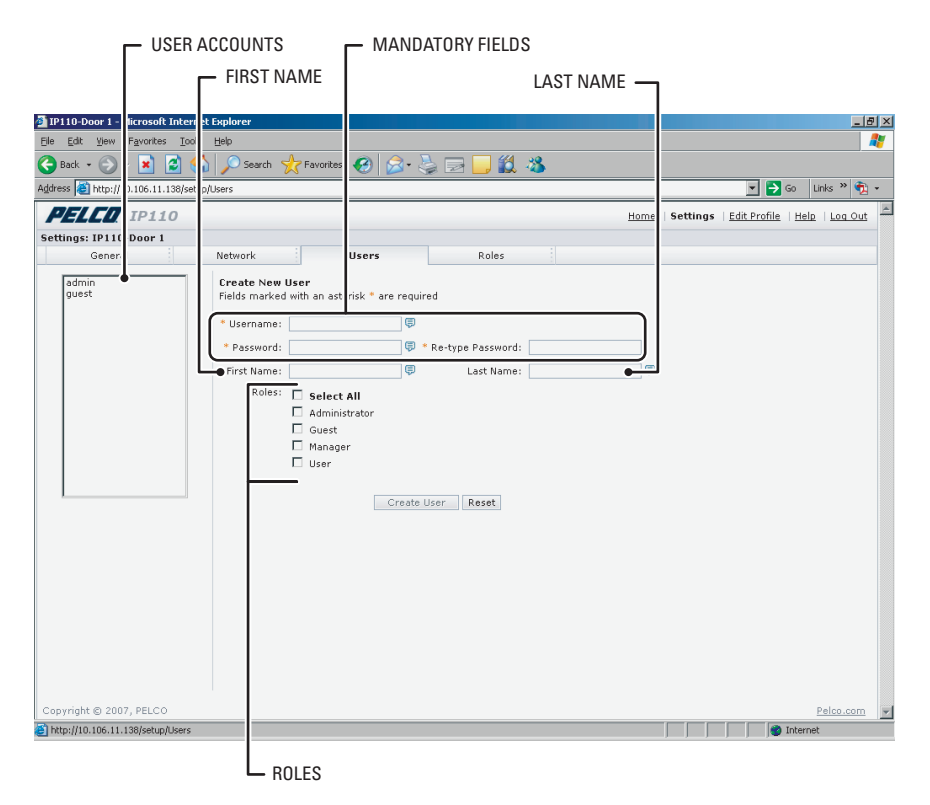

**Figure 5.** Users Tab

### **How to Add a New User**

- 1. Click Settings in the main menu. The IP camera settings menu opens.
- 2. Click the Users tab. The "Create a New User" form opens.
- 3. Complete the form; User name, Password and Role are required. Do not use spaces when entering the user name in the User Name text box.
- 4. Click the Create User button to save the new user profile.

### <span id="page-11-0"></span>**How to Modify a User Profile**

- 1. Click Settings in the main menu, the IP camera settings menu opens.
- 2. Click the Users tab. All defined user profiles are listed on the left side of the screen.
- 3. Click a defined profile. The "Create a New User" form changes to the Editing User form.
- 4. Edit the form and then click the Update User button to save the new settings.

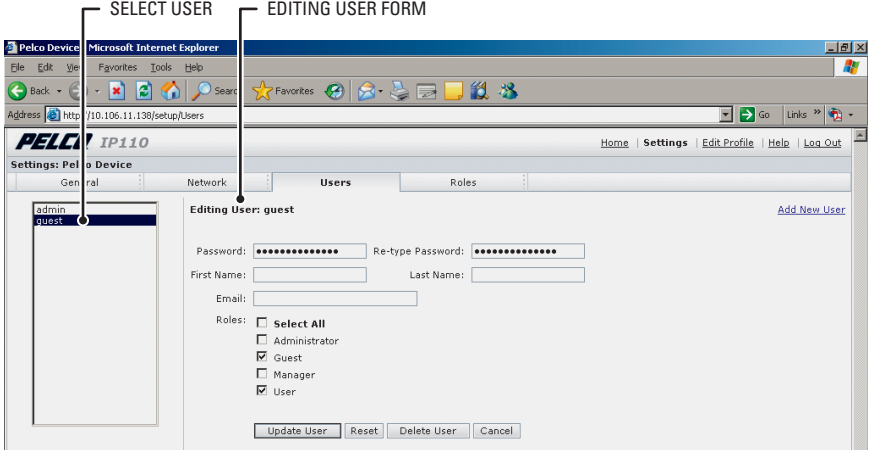

**Figure 6.** Edit User Form

#### **How to Delete a User Profile**

- 1. Click Settings in the main menu. The IP camera settings menu opens.
- 2. Select a User. The Edit User form opens.
- 3. Click the Delete User button. The Delete User dialog box opens, and a message appears, "Are you sure you want to delete the user?"
- 4. Select one of the following:
	- Click OK to delete the user
	- Click Cancel to close the dialog box.

# <span id="page-12-0"></span>**ROLES TAB**

Use the Roles tab to create, change, or delete roles (permissions). Multiple permissions can be assigned to a role. The following permissions can be assigned to a role:

- **Edit Users Profile:** Gives users permission to edit their own profile. Users cannot edit any other profiles.
- **Modify Camera Settings:** Gives users access to the General tab in the Settings menu. Users have permission to change the name and language of the device.
- **Modify Network Settings:** Gives users access to the Network tab in the Settings menu. Users have permission to change network settings.
- **Modify Users & Roles:** Gives users access to the Users and Roles tabs in the Settings menu. The users have permission to add, modify, or delete users and roles.
- **View Live Video:** Gives users permission to view streaming video.

|                                                                               | <b>ROLE LIST</b>                                                                                                    |                                              | $ROLE$ $\rightarrow$                |                                                                                                    | PERMISSIONS - |                                                                                                    |
|-------------------------------------------------------------------------------|----------------------------------------------------------------------------------------------------|----------------------------------------------|-------------------------------------|----------------------------------------------------------------------------------------------------|---------------|----------------------------------------------------------------------------------------------------|
| Edit View<br>File<br>$\bigodot$ Back $\cdot$ $\bigodot$<br><b>PELCO</b> IP110 | Pelco Device -   icrosoft Internet Explorer<br>Favorites Tools Help<br><b>x 2 6 0 Search St Favorite 3 8 点 1</b><br>Address <b>&amp;</b> http:// 1.106.11.138/setup/Roles |                                              |                                     |                                                                                                    |               | <b>LEX</b><br>Æ<br>33<br>Links > 4<br>$\Box$ $\rightarrow$ Go<br>Settings   Edit Profile<br>Help   Log Out<br>Home |
| <b>Settings: Pelco Device</b><br>Gener<br>Guest<br>Manager<br>User            |                                                                                                    | Network<br><b>Create New Role</b><br>* Role: | Permissions: C select All<br>Create | <b>Users</b><br>Fields marked with an as prisk * are required<br>□ Edit Users Proflie ♥<br>□ Modify General Settings (<br>□ Modify Network Settings (<br>□ Modify Users And Roles ♥<br>□ View Live Video <sup>●</sup><br>Reset | Roles         |                                                                                                    |

**Figure 7.** Role Tab

#### **How to Create a New Role**

- 1. Click Settings in the main menu, the IP camera settings menu opens.
- 2. Click the Roles tab. The Create a New Role form opens.
- 3. Enter text in the Role text box.
- 4. Select the permissions for the role.
- 5. Click the Create button to save the new role.

## **How to Modify an Existing Role**

- 1. Click Settings in the main menu. The IP camera settings menu opens.
- 2. Click the Roles tab. All defined roles are listed on the left side of the screen.
- 3. Click a defined Role. The "Create a New Role" form changes to the Editing Role form.
- 4. Edit the form as required, and then click the Update button to save the new settings.

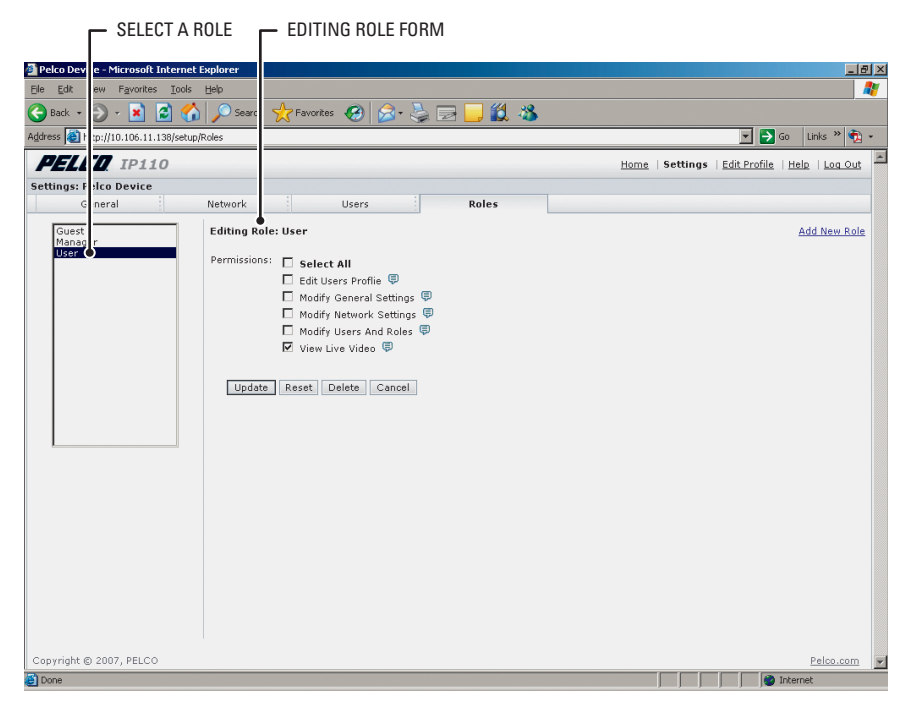

**Figure 8.** Edit Role Form

#### **How to Delete a Role**

- 1. Click Settings in the main menu. The IP camera settings menu opens.
- 2. Click the Roles tab. All defined roles are listed on the left side of the screen.
- 3. Click a defined Role. The "Create a New Role" form changes to the Editing Role form.
- 4. Click the Delete button. The Delete Role dialog box opens and a message appears, "Are you sure you want to delete the role?"
- 5. Select one of the following:
	- Click OK to delete the role.
	- Click Cancel to close the dialog box.

# <span id="page-14-0"></span>**EDIT PROFILE SCREEN**

The Edit Profile screen gives users permission to modify their individual account. They can change/edit the information in the following text boxes:

- First Name
- Last Name
- Password

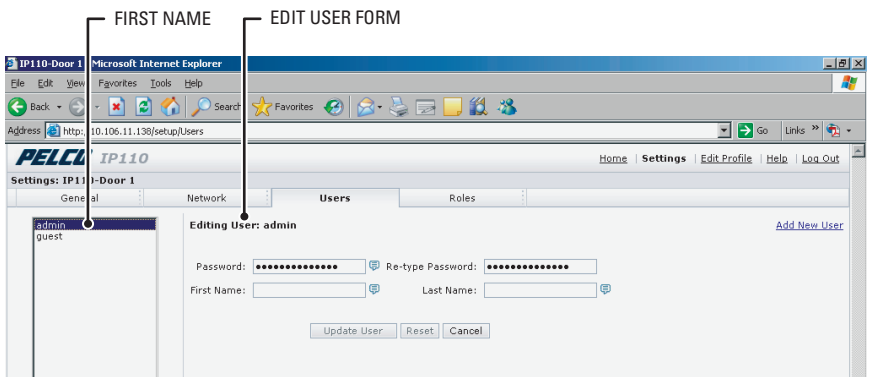

**Figure 9.** Edit Profile Screen

# <span id="page-14-1"></span>**HELP SCREEN**

For help with the system select the Online help menu.

# <span id="page-14-2"></span>**SIGN OUT SCREEN**

Use the Sign Out screen to log off and return to the Login screen. Log off from the system to avoid unauthorized access to the unit by someone who does not have a user name and password.

# <span id="page-15-0"></span>**Troubleshooting**

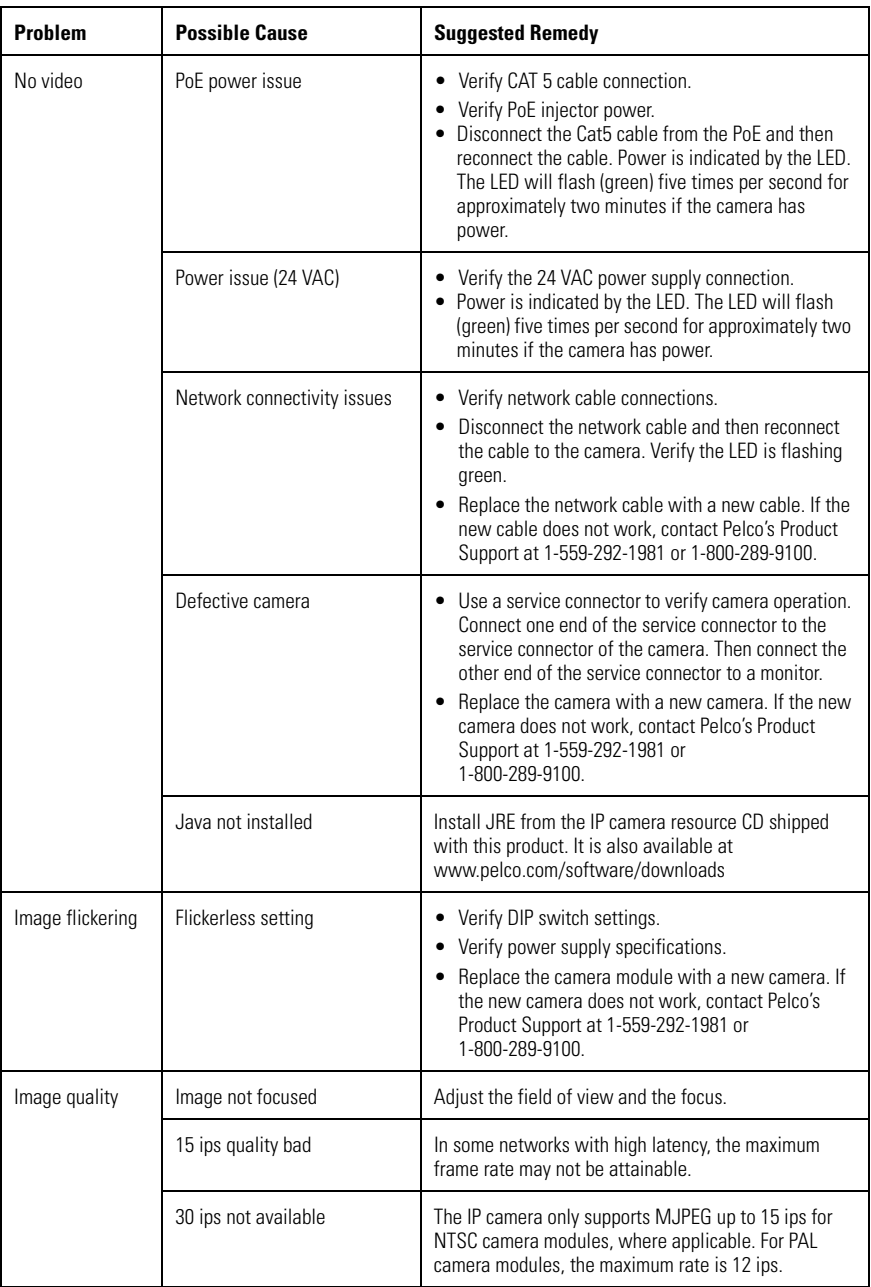

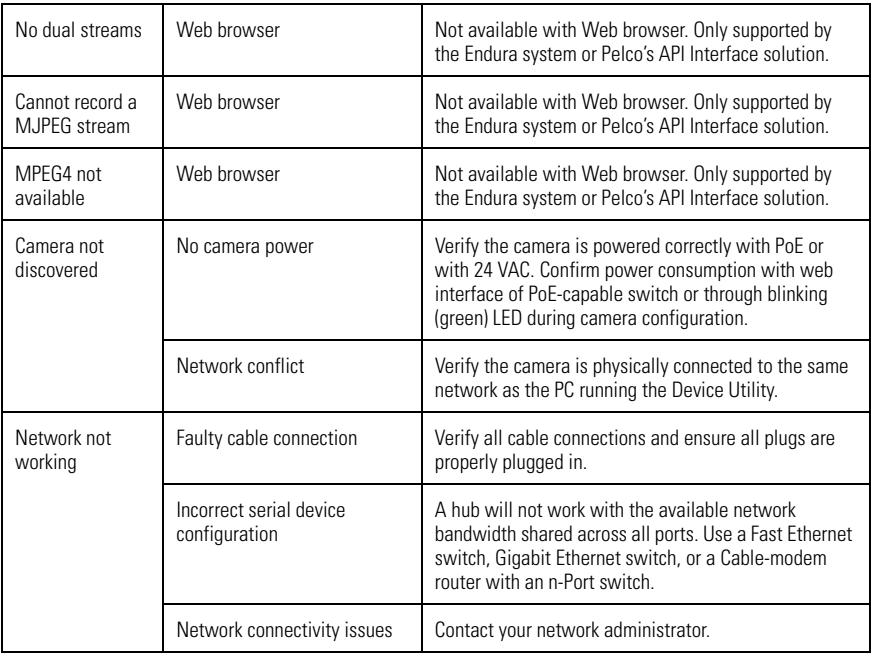

# <span id="page-17-0"></span>**Specifications**

#### **VIDEO**

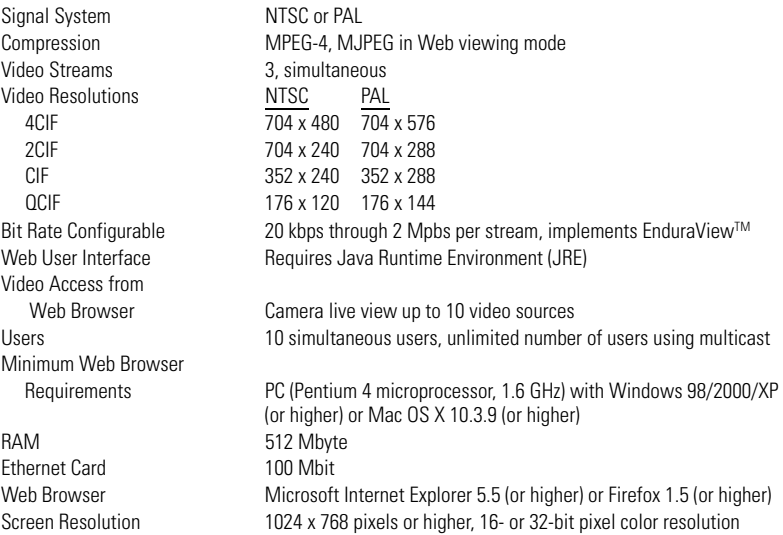

(Design and product specifications subject to change without notice.)

#### **PRODUCT WARRANTY AND RETURN INFORMATION**

#### **WARRANTY**

Pelco will repair or replace, without charge, any merchandise proved defective in material or workmanship **for a period of one year** after the date of shipment.

Exceptions to this warranty are as noted below:

- Five years on fiber optic products and TW3000 Series unshielded twisted pair transmission products.
- Three years on Spectra® IV products.
- Three years on Genex® Series products (multiplexers, server, and keyboard).
- Three years on Camclosure® and fixed camera models, except the CC3701H-2, CC3701H-2X, CC3751H-2, CC3651H-2X, MC3651H-2, and MC3651H-2X camera models, which have a five-year warranty.
- Three years on PMCL200/300/400 Series LCD monitors.
- Two years on standard motorized or fixed focal length lenses.
- Two years on Legacy®, CM6700/CM6800/CM9700 Series matrix, and DF5/DF8 Series fixed dome products.
- Two years on Spectra III™, Esprit®, ExSite®, and PS20 scanners, including when used in continuous motion applications.
- Two years on Esprit and WW5700 Series window wiper (excluding wiper blades).
- Two years (except lamp and color wheel) on Digital Light Processing (DLP®) displays. The lamp and color wheel will be covered for a period of 90 days. The air filter is not covered under warranty.
- Eighteen months on DX Series digital video recorders, NVR300 Series network video recorders, and Endura™ Series distributed network-based video products.
- One year (except video heads) on video cassette recorders (VCRs). Video heads will be covered for a period of six months.
- Six months on all pan and tilts, scanners or preset lenses used in continuous motion applications (that is, preset scan, tour and auto scan modes).

Pelco will warrant all replacement parts and repairs for 90 days from the date of Pelco shipment. All goods requiring warranty repair shall be sent freight prepaid to Pelco, Clovis, California. Repairs made necessary by reason of misuse, alteration, normal wear, or accident are not covered under this warranty.

Pelco assumes no risk and shall be subject to no liability for damages or loss resulting from the specific use or application made of the Products. Pelco's liability for any claim, whether based on breach of contract, negligence, infringement of any rights of any party or product liability, relating to the Products shall not exceed the price paid by the Dealer to Pelco for such Products. In no event will Pelco be liable for any special, incidental or consequential damages (including loss of use, loss of profit and claims of third parties) however caused, whether by the negligence of Pelco or otherwise.

The above warranty provides the Dealer with specific legal rights. The Dealer may also have additional rights, which are subject to variation from state to state.

If a warranty repair is required, the Dealer must contact Pelco at (800) 289-9100 or (559) 292-1981 to obtain a Repair Authorization number (RA), and provide the following information:

- 1. Model and serial number
- 2. Date of shipment, P.O. number, Sales Order number, or Pelco invoice number
- 3. Details of the defect or problem

If there is a dispute regarding the warranty of a product which does not fall under the warranty conditions stated above, please include a written explanation with the product when returned.

Method of return shipment shall be the same or equal to the method by which the item was received by Pelco.

#### **RETURNS**

In order to expedite parts returned to the factory for repair or credit, please call the factory at (800) 289-9100 or (559) 292-1981 to obtain an authorization number (CA number if returned for credit, and RA number if returned for repair).

All merchandise returned for credit may be subject to a 20% restocking and refurbishing charge.

Goods returned for repair or credit should be clearly identified with the assigned CA or RA number and freight should be prepaid. Ship to the appropriate address below.

If you are located within the continental U.S., Alaska, Hawaii or Puerto Rico, send goods to:

Service Department Pelco 3500 Pelco Way Clovis, CA 93612-5699

If you are located outside the continental U.S., Alaska, Hawaii or Puerto Rico and are instructed to return goods to the USA, you may do one of the following:

If the goods are to be sent by a COURIER SERVICE, send the goods to:

If the goods are to be sent by a FREIGHT FORWARDER, send the goods to:

Pelco c/o Expeditors 473 Eccles Avenue South San Francisco, CA 94080 USA Phone: 650-737-1700 Fax: 650-737-0933

#### **REVISION HISTORY**

Pelco 3500 Pelco Way Clovis, CA 93612-5699 USA

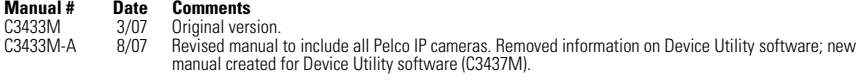

Pelco, the Pelco logo, Camclosure, Esprit, Genex, Legacy, Exsite and Spectra are registered trademarks of Pelco. ©Copyright 2007, Pelco. Endura, Endura Enabled, and EnduraView are trademarks of Pelco.

Microsoft, Windows, and Internet Explorer are registered trademarks of Microsoft Corporation.

Firefox is a registered trademark of the Mozilla Foundation.

JRE is a registered trademark of Sun Microsystems, Inc.

Mac is a registered trademark of Apple Inc.

Pentium is a registered trademark of Intel Corporation.

DLP is a registered trademark of Texas Instruments Incorporated.

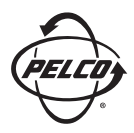

Worldwide Headquarters 3500 Pelco Way Clovis, California 93612 USA

> USA & Canada Tel: 800/289-9100 Fax: 800/289-9150 International Tel: 1-559/292-1981 Fax: 1-559/348-1120

#### **[www.pelco.com](http://www.pelco.com)**

ISO**9001**